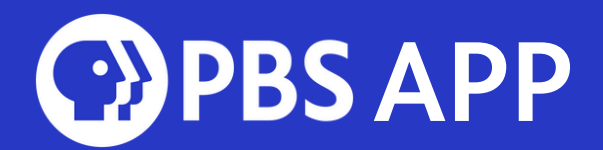

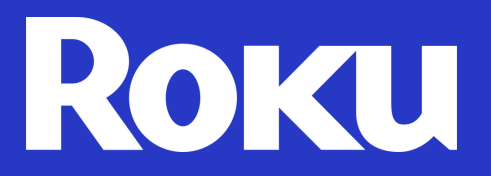

## Setting up the PBS App on your Roku

Downloading the PBS App on your Roku lets you stream thousands of hours of your favorite PBS content. Within the PBS App, WQED Passport members unlock unlimited access to ALL content.

## Search for the PBS App

- Scroll down to Search on the sidebar
- Type "PBS APP" into the search bar
- Click the PBS App Icon that looks like this:

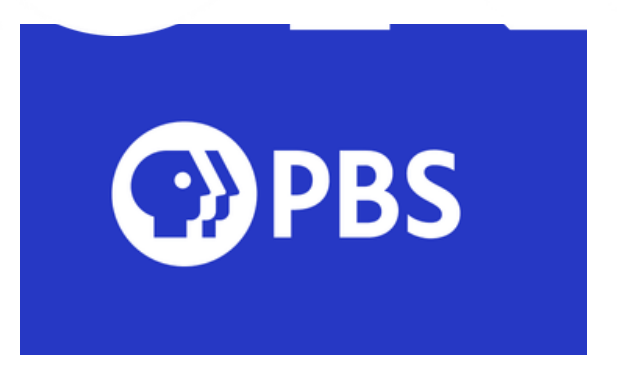

- Click "Add Channel"
- Following the download, click "Go to Channel" to being streaming

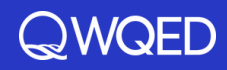

## Activate

- Once the PBS App opens, a screen will appear prompting you to activate
- Select "Activate Now"
- Activation instructions will appear on the screen with a 7-character code. Every device has its own unique code, so doublecheck your device's code before proceeding
- From a mobile device or computer, visit pbs.org/activate
- Enter your unique code
- Select Continue

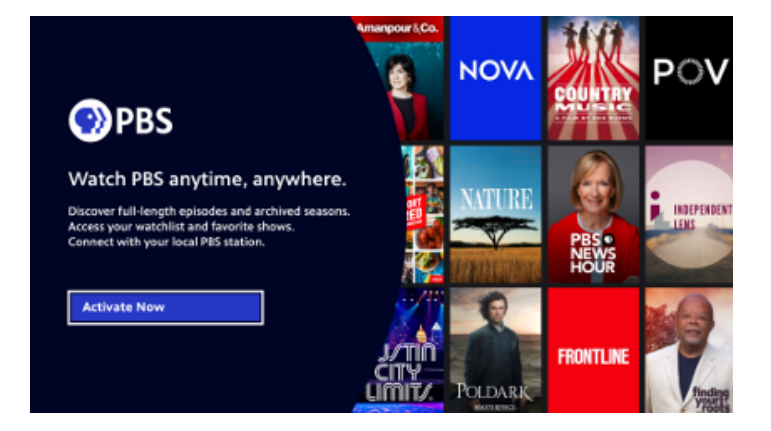

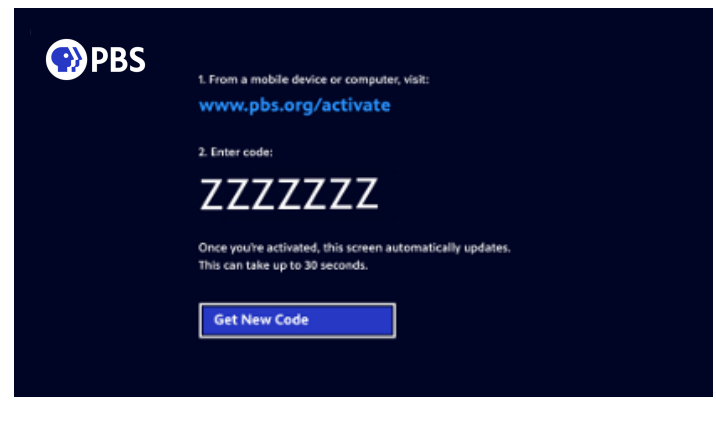

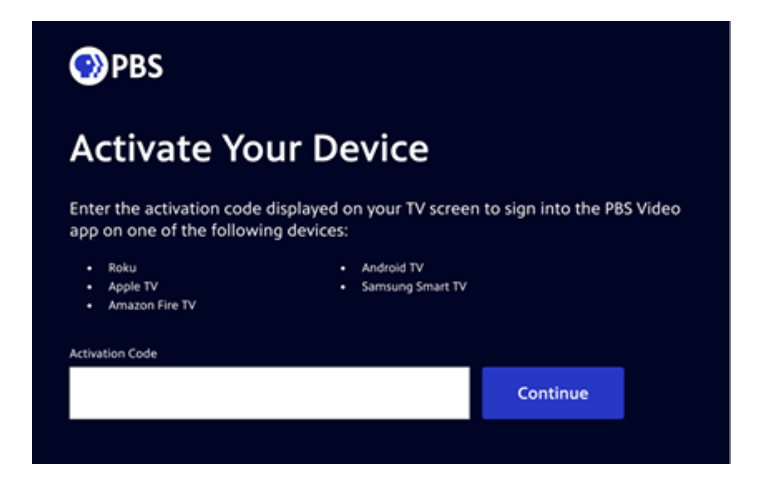

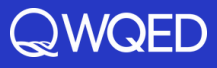

## Sign In

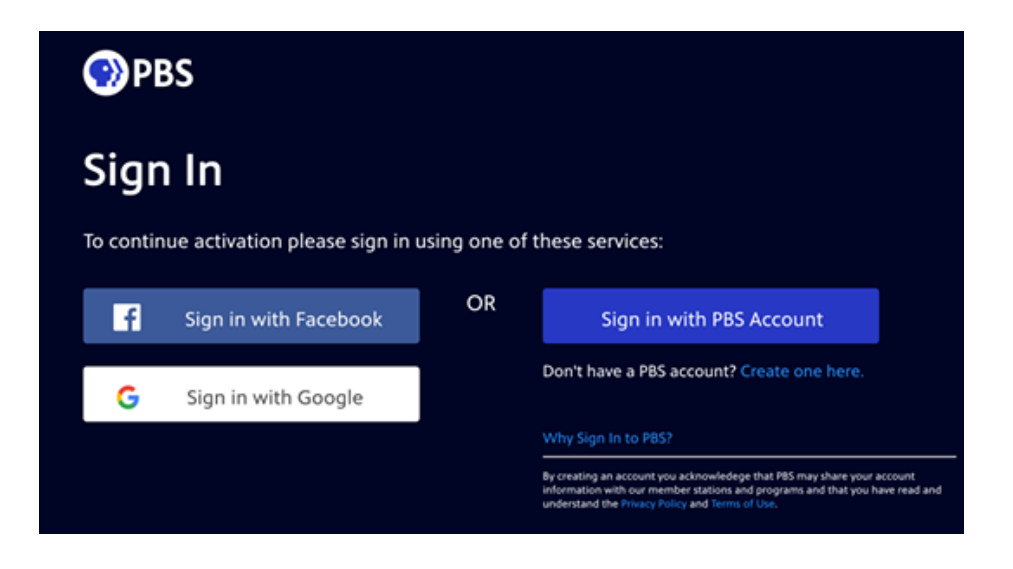

- Sign in with a Facebook, Google, or PBS Account.
- If you do not have one of these three account options, select "Don't have a PBS account? Create one here."
- If you have WQED Passport, sign in with the same account you originally linked to your WQED Passport account.

After signing in, a screen should appear confirming that your Roku device has been activated. Return to your Roku device where the screen should update to show the home screen of the PBS App.

Need help? Please submit a ticket [HERE](https://help.pbs.org/support/tickets/new).

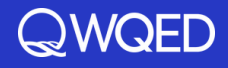